## **Intuit Online Payroll Login**

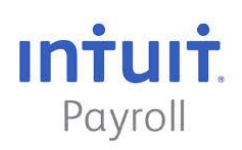

This website is an independent how-to and instructional website. Any product or service names, logos, brands, and other trademarks or images featured or referred to within the loginq.com website are the property of their respective trademark holders. These trademark holders are not affiliated with loginq.com, our videos, or our instructions. They do not sponsor or endorse loginq.com.

[Intuit Online Payroll Login](http://intuitonlinepayroll.loginq.com/) Instructions:

1. Enter the Intuit Online Payroll Login page URL into your browser. You may also follow this link directly for easier access: https://www.intuit.com/login/

2. Choose the "Payroll" button option located at the left part of the log in page.

3. Enter your User Id on the provided textbox.

4. Enter your password on the provided textbox.

5. Click the "Sign In" button to finish the log in process.

Intuit Online Payroll Login Reset Instructions:

1. Enter the [Intuit Online Payroll Login](http://intuitonlinepayroll.loginq.com/) page URL into your browser. You can also follow this link directly for easier access: https://www.intuit.com/login/#

2. Choose the "Payroll" button option located at the left part of the log in page.

3. Click the "Forgot your User ID?" or "Forgot your password?Intuit website services forgot password" link depending on your need. You should be automatically redirected to these links:

Forgot Your Password:

https://websites.intuit.com/~site/Scripts\_Help/Help.dll?CMD=CMDRecoverPasswordEnterLogin

Forgot your User ID:

https://websites.intuit.com/~site/Scripts\_Help/Help.dll?CMD=CMDAskEmailForm

4. You will be requested to enter some necessary information such as your User Id if you forgot your password.

If you forgot your User ID, enter your email address on the provided textbox.

5. Follow the remaining instructions to finish the log in reset process.